#### Script: Einsatz von Virtuellen Maschinen

24. Januar 2010

# Virtuelle Maschine zur Physik

#### Zusammenfassung

In der Physikausbildung werden an vielen Stellen Software-Pakete benötigt, die den Studierenden entweder in den Rechnerpools der Universität zur Verfügung gestellt oder die zur Installation auf eigenen Rechnern bereit stehen. Da die Rechnerausstattung der Studierenden recht inhomogen ist, bereiten Installation und Betrieb von Softwarepaketen immer wieder Probleme. Vor allem in fortgeschrittenen Kursen werden darüber hinaus Entwicklungsumgebungen benötigt, die u. U. vom verwendeten Betriebssystem abhängen und daher nicht jedem Studenten zur Verfügung stehen. Einen Ausweg bieten hier Virtualisierungslösungen, die einen kompletten PC samt Betriebssystem auf einem Gastsystem emulieren. Diese Virtualisierungslösungen sind praktisch für alle aktuellen Plattformen kostenlos erhältlich. Solche virtuellen Maschinen mit aller notwendigen Software werden allen Studierenden bereit gestellt, die dann in einer genau definierten Umgebung Aufgaben mit dem Rechner bearbeiten können. In der hier beschriebenen virtuellen Maschine werden Programme zur Datenanalyse bereit gestellt, die in den Veranstaltungen zur Rechnernutzung sowie den physikalischen Praktika angewendet werden.

> Prof. Dr. Günter Quast <http://www-ekp.physik.uni-karlsruhe.de/~quast> [G.Quast@kit.edu](mailto:G.Quast@kit.edu)

# 1 Virtuelle Maschinen zum Einsatz in Rechneranwendungen

An vielen Stellen in der Physikausbildung werden Software-Pakete benötigt, die entweder in den Rechnerpools des Rechenzentrums oder der Fakultät zur Nutzung durch Studierende bereit stehen. Einige Software-Pakete stehen auch zum freien Download zur Verfügung oder können gegen eine geringe Lizenzgebühr von Studierenden erworben werden. Daneben werden Standard-Programme zur Textverarbeitung oder Tabellenkalkulation vorausgesetzt, die in der Regel auf jedem PC oder Notebook zur Verfügung stehen. Welche Programme überhaut verfügbar sind oder zur Standard-Ausstattung gehören, hängt dabei sehr stark vom verwendeten Betriebssystem ab. In der Konsequenz entsteht so eine sehr heterogene Umgebung, die den Einsatz von privaten PCs der Studierenden in der Ausbildung stark einschränkt. Insbesondere in den Lehrveranstaltungen zur Rechneranwendung werden komplexe Entwicklungsumgebungen oder Programmpakete vorausgesetzt, deren Installation für Studierende schwierig ist.

Die in der letzten Zeit auch für PCs verfügbaren Lösungen zur Emulation von kompletten PCs samt Betriebssystem auf nahezu beliebigen Wirtssystemen ermöglicht hier eine elegante Lösung. In einer "virtuellen Maschine" kann die komplette Rechnerumgebung vorgegeben und insbesondere können alle notwendigen Entwicklungswerkzeuge und Programmpakete vorinstalliert werden. Die Ausführung als Gastsystem ist auf nahezu allen aktuellen Platformen möglich; lediglich die frei verfügbare Virtualisierungssoftware muss auf den Rechnern der Studierenden installiert werden. Viele Linux-Distributionen bringen solche Virtualisierunglösungen von Hause aus mit - genannt seien hier XEN, KVM und QEmu. Für Windows gibt es den Microsoft Virtual PC kostenlos zum Download unter <http://www.microsoft.com/windows/virtual-pc/download.aspx>. Es gibt auch Produkte zur Virtualisierung, die auf allen gängigen Platformen und Betriebssystemen laufen und daher für den hier geschilderten Zweck am geeignetsten sind. Genannt seien hier V Mware Player (<http://www.vmware.com>) und VirtualBox (<http://www.virtualbox.org>).

#### 1.1 Kurze Einführung zu VirtualBox

Von VirtualBox gibt es auch eine Open-Source-Version, und der Schwerpunkt liegt weniger auf der Virtualisierung von Server-PCs als eher bei Desktop-PCs; daher wird diesem Produkt an dieser Stelle der Vorzug gebeben. Die Funktionalität ist für den Desktop-Bereich ausreichend, und Export- und Importfunktionen für andere Virtualisierer sind vorhanden.

Hinweise zur Installation und Hilfe zu VirtualBox gibt es auf der Seite des Herstellers [\(http://www.virtualbox.org\)](http://www.virtualbox.org), ein kurzer Abriss der wesentlichen Schritte zum erfolgreichen Betrieb der virtuellen Maschine wird im Folgenden gegeben.

Nach dem Start von VirtualBox erscheint ein Fenster mit der sehr intuitiv bedienbaren Oberfläche, die in Abbildung [1.1](#page-2-0) dargestellt ist. Die Eigenschaften der ausgewählten virtuellen Maschine werden rechts angezeigt und können über den Button Ändern angepasst werden. Mit dem Button Neu kann eine neue virtuelle Maschine erzeugt werden – dabei kann ein vorhandenes Festplattenabbild verwendet oder auch ein neues zur Installation eines frischen Betriebssystems erzeugt werden. Der Button Starten startet die ausgewählte virtuelle Maschine. Im Datei-Menü gibt es den Menüpunkt Appliance importieren – damit kann eine vorbereitete virtuelle Maschine mit einer Beschreibungsdatei des Dateityps ovf und das dazu gehörige komprimierte Festplatten-Abbild mit Dateityp vmdk importiert werden. Das entpackte Festplattenabbild ist meist mehrere GigaBytes groß und sollte auf einem genügend großen Bereich im Dateisystem abgelegt werden. Dateisysteme von Typ FAT sind dazu ungeeignet, insbesondere USB-Sticks oder im FAT-Format formatierte externe Festplatten für Windows. Bei Wirtssystemen unter dem Betreibssystem Microsoft Windows also unbedingt das NTFS-Dateisystem verwenden!

Nach dem Start einer importierten virtuellen Maschine in VirtualBox läuft diese auf einer Standard-PC-Hardware; die notwendigen Treiber für Grafik, Audio, CD-ROM oder USB sind bereits integriert. Bei einem Wechsel des Virtualisierers - etwa VMware oder VirtualPC – müssen die Treiber im Wirtssystem u. U. angepasst

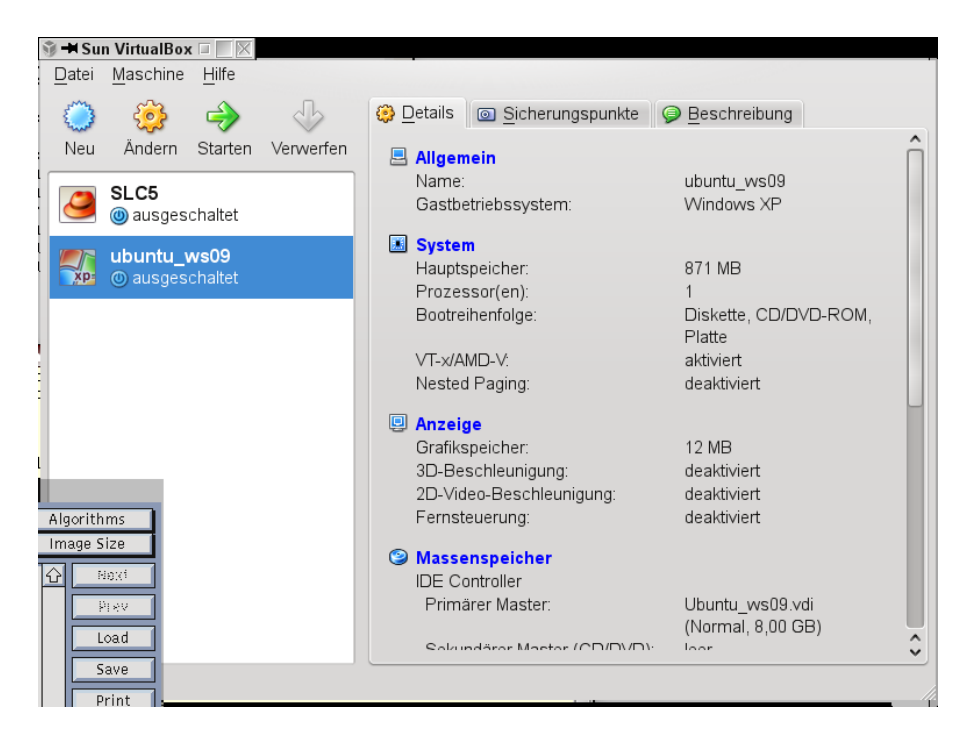

Abbildung 1: Die grafische Oberfläche von VirtualBox.

<span id="page-2-0"></span>werden. Alle Virtualisierer bringen dazu vorbereitete Treiberpakete mit und bieten auch eine Option, diese Treiber im laufenden Gastsystem zu installieren.

CD-Rom und USB-Geräte des Wirts-Rechners sind auch in der Virtuellen Maschine sichtbar, müssen aber ggf. in der Steuerung von VirtualBox aktiviert werden. Das Netzwerk des Wirts-Rechners wird ebenfalls mitbenutzt; dazu gibt es verschiedene Optionen, die sich im Konfigurationsdialog von VirtualBox einstellen lassen:

– bridged: per DHCP Protokoll holt sich die virtuelle Maschine eine eigene Internetadresse (genau wie der Wirtsrechner selbst); dies ist sinnvoll bei Verwendung eines DSL-Routers.

 $-$  NAT: hier wird ein eigener Router nebst DHCP-Server emuliert; die virtuelle Maschine erhält eine private Adresse und bekommt Zugang zum Internet über die Internet-Adresse des Wirt-Rechners. Dies ist die einfachste Art, eine virtuelle Maschine ins Netz zu bringen, wenn Internet auf dem Wirtssystem eingerichtet ist und funktioniert.

Wenn das graphische System in der Virtuellen Maschine gestartet ist, kann per Mausklick zwischen dem Fenster der Virtuellen Maschine und den Fenstern des Wirts-Systems gewechselt werden. Evtl. sind Maus- und Tastatur-Fokus in der virtuellen Maschine "gefangen", aber durch Drücken von Strg-rechts können sie "befreit" werden. Dies ist nicht nötig, wenn die passenden Treiber in der virtuellen Maschine bereits installiert sind. Nach einem Update etwas des Kernels eines Linux-Gastes kann die Neuinstallation der VirtualBox-Treiber im Gastsystem notwendig werden.

# 2 Virtuelle Maschine auf Basis von VirtualBox zur Datenanalyse

Die hier vorgestellte Virtuelle Maschine basiert auf der Linux-Distribution Ubuntu (<http://www.ubuntu.com>) und enthält eine Auswahl an Programmpaketen zur Computerausbildung und Datenanalyse, die über die Distributionsverwaltung sehr leicht erweiterbar ist. Mit dieser Virtuellen Maschine steht jedem Studierenden eine

Grundauswahl an Programmen zur Verfügung, die in den Veranstaltungen "Programmieren für Physiker", "Rechneranwendungen in der Physik", "Moderne Methoden der Datenanalyse" und in den Physikalischen Praktika zur Visualisierung und Auswertung von Messdaten benötigt werden. Aus Sicht der Dozenten ist so eine Minimalausstattung vorhanden, die es auch erlaubt, Aufgaben in den Übungen zu berücksichtigen, zu deren Lösung Softwareunterstützung benötigt wird. Insbesondere seien hier Numerische Methoden in der Theoretischen Physik oder Simulationen von Teilchenreaktionen und Teilchenwechselwirkungen in der Teilchenphysik genannt.

Die virtuelle Maschine wird über das Internet (siehe [http://www-ekp.physik.uni-karlsruhe.de/~quast/](http://www-ekp.physik.uni-karlsruhe.de/~quast/VMroot) [VMroot](http://www-ekp.physik.uni-karlsruhe.de/~quast/VMroot)) oder auf Datenträgern in den Lehrveranstaltungen bereit gestellt. Die Dateien "Ubuntu904.ovf" und "Ubuntu904.vmdk" enthalten die Beschreibung bzw. das komprimierte Festplattenabbild, die nach dem Import in VirtualBox auf einem Linux-, Windows- oder Macintosh-System gestartet werden kann. Die virtuelle Maschine ist mit einem Speicher von 512MB konfiguriert, die sie natürlich vom Wirtssystem zur Verfügung gestellt bekommt. Sollte das Wirtssystem weniger als 1 GB Speicher haben, kann es sein, dass die virtuelle Maschine nicht startet. In diesem Fall sollte der Speicher der virtuellen Maschine reduziert werden, etwa auf 384 MB.

Die Linux-Grundinstallation der virtuellen Maschine "VMRoot" ist "Ubuntu", das auf der freien Distribution Debian basiert. Zur Software-Grundausstattung gehören Programme zur Erstellung von Texten (LaTex Textsatz System, die Büro-Suite OpenOffice sowie diverse Texteditoren), die GNU-Compiler-Suite (gcc, gfortran), verschiedene Script-Sprachen (perl, python), Programme zur Visualisierung und Auswertung von Messdaten und Anpassung von Funktionen (gnuplot, das Datananalyse-Framework ROOT sowie das darauf aufsetzende Programm RooFiLab). Weitere Pakete können problemlos mit Hilfe des Debian-Paketmanagers synaptic aus dem Internet nachgeladen werden.

Abbildung [2](#page-4-0) zeigt das Fenster von VirtualBox, in dem die virtuelle Maschine VMroot ausgeführt wird. Die Menüpunkte im Fenster erlauben die Steuerung der virtuellen Hardware, inklusive einer Emulation der Resetoder Ausschalter sowie die Aktivierung und Konfiguration von Geräten in der virtuellen Maschine. Zur Installation der sogenannten "Gasterweiterungen", d. h. der VirtualBox-spezifischen Treiber, dient der Menüpunkt Gasterweiterungen installieren, der ein CDROM-Abbild einbindet (s. auch weiter unten!).

Nach dem Start von Ubuntu kann man sich zunächst als Benutzer "praktikant" mit Passwort "praktikant" anmelden. Man sollte als erstes das Passwort des Nutzers "praktikant" ändern, um die Maschine für die eigene Arbeit zu sichern und vor unbefugtem Zugriff zu schützen. Als Besonderheit von Ubuntu ist nämlich das Passwort des Installations-Users, in diesem Fall also der Nutzers "praktikant", gleichzeitig das System-Passwort, das Ubuntu für Konfigurationsaufgaben abfragt. Es ist natürlich auch möglich und sinnvoll, einen neuen Nutzer unter dem eigenen Namen anzulegen.

Unter dem Menüpunkt System des Ubuntu-Gastsystems finden sich die Unterpunkte zur Administration und Konfiguration. Mit Hilfe des Unterpunkts Update-Manager kann eine Aktualisierung des Systems durchgeführt werden, weitere Software kann mit Synapic Package Manager eingespielt werden, der Unterpunkt Users and Groups dient zur Nutzer- und Rechteverwaltung. Übrigens: der Unterpunkt Language Support ermöglicht es, die Sprache von Ubuntu anzupassen – damit kann die Voreinstellung von English auf Deutsch geändert werden.

Nach einem Update des Linux-Kernels wird es notwendig, die Gasterweiterungen neu zu installieren, um die Skalierung der Grafik und den nahtlosen Übergang der Maus vom Wirt zum Gast zu ermöglichen. Dazu wechselt man nach Auswahl des entsprechenden Menüpunkts im VirtualBox-Fenster (siehe oben) in das Verzeichnis /media/cdrom und führt in einer Konsole den Befehl sudo VBoxLinuxAdditions-x86.run aus – Ubuntu fordert zur Eingabe des Administratorpassworts auf und die Treiber werden übersetzt und installiert.

### 3 Übersicht über die installierte Software

Im Verzeichnis praktikant/root/ finden sich einige Beispieldateien für das Datenanalysepaket ROOT. Die notwendigen Pfade auf die vorinstallierte Version setzt man mit source setroot. Danach startet nach Eingabe des Befehls root in ein Terminal die ROOT-shell.

<span id="page-4-0"></span>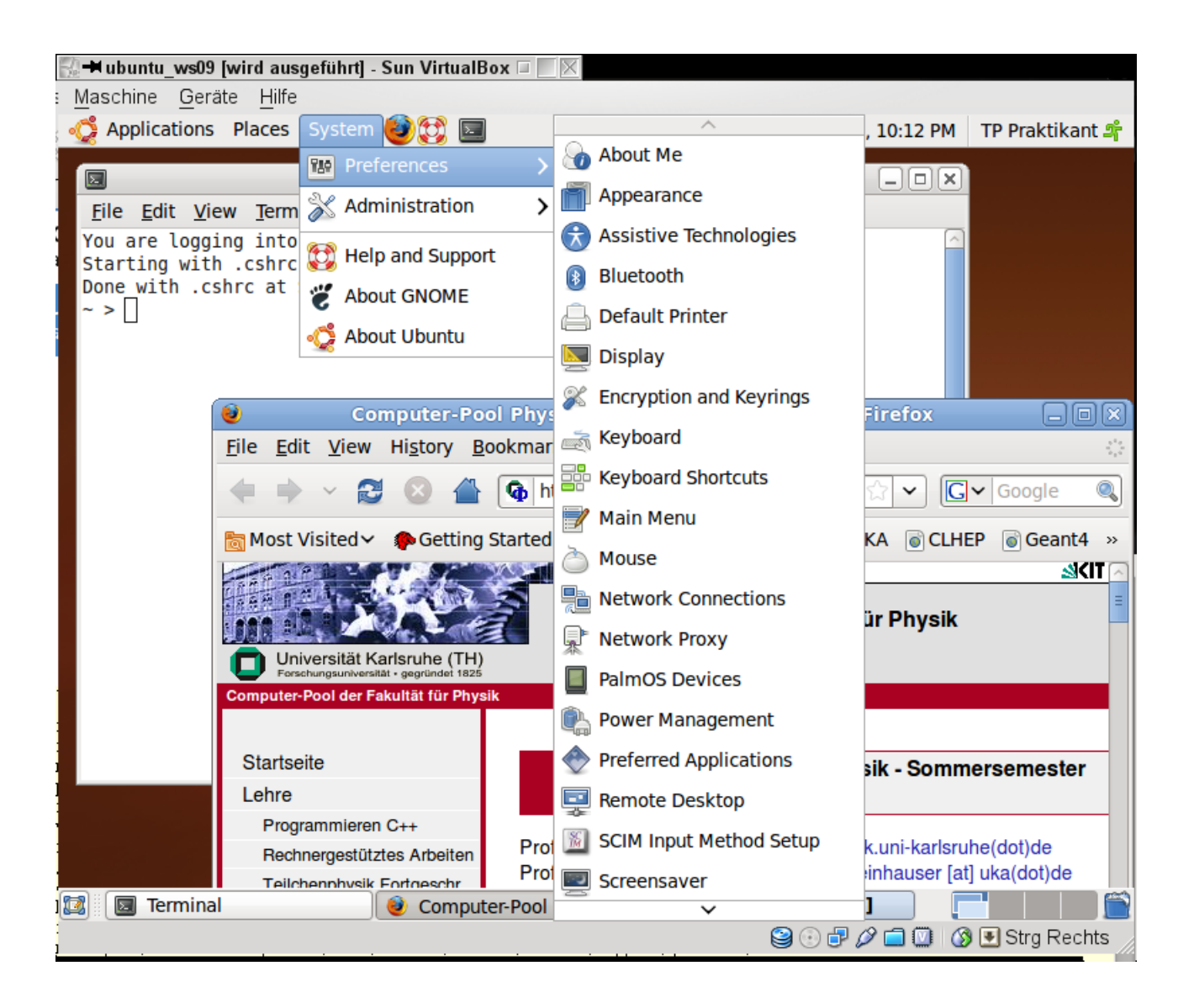

Abbildung 2: Die in einem Fenster von VirtualBox laufende virtuelle Maschine VMroot.

Um das Programm Geant 4 zu verwenden, das zur Simulation von Teilchenwechselwirkungen mit Materie dient, muss man im Verzeichnis Praktikum/geant4\_tutorial/ das Skript setup.csh mit source setup.csh aufrufen. Dann kann man im Verzeichnis TutorialApplication mit root run\_g4.C die interaktive Geant-Umgebung starten. Um das Programm zu benutzen, muss noch die Geometrie geladen werden, dies geschieht mittels app->InitMC(); .